## **ТЭТГЭЛЭГТ SCHOLARSHIP.ESIS.EDU.MN** ЦАХИМ СИСТЕМД ДАРААХ ЗААВРЫН ДАГУУ БҮРТГҮҮЛНЭ.

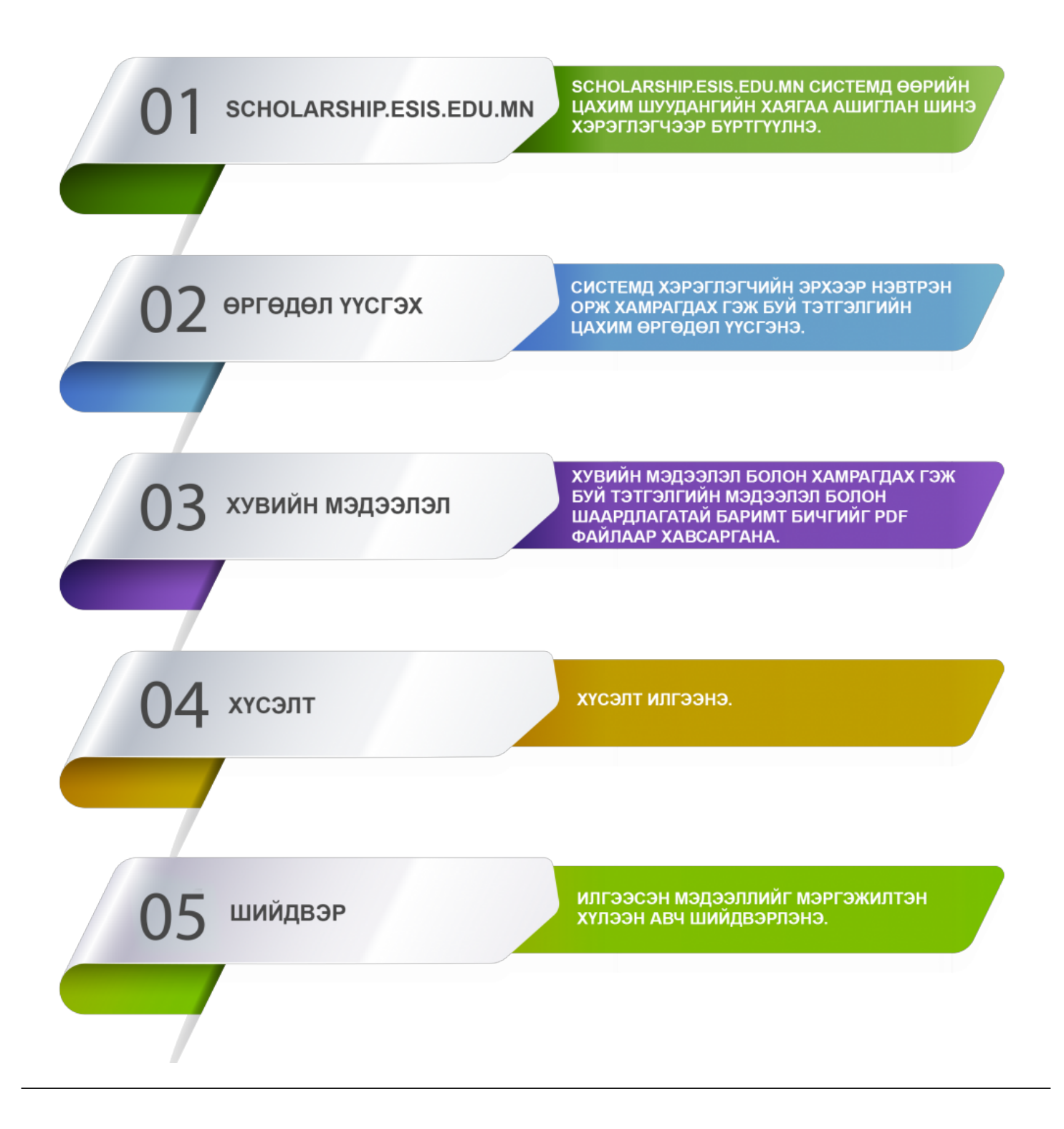

## **Шинэ хэрэглэгчээр бүртгүүлэх заавар**

**Тэтгэлгийн системд шинэ хэрэглэгчээр бүртгүүлэхдээ дараах дарааллыг баримтална.**

1. <https://scholarship.esis.edu.mn/grant/login.html>сайтруу орно.

2. Шинэ хэрэглэгч гэсэн хэсэгт орно.

3. Өөрийн хувийн и-мэйл хаяг болон зурган текстийг оруулж бүртгүүлэх гэсэн товч дээр дарна.

*/баталгаажуулах холбоос таны и-мэйл хаягт очих бөгөөд та и-мэйл хаягаа шалгах/*

4. Хэрэглэгчийн эрх баталгаажуулах код гэсэн хэсгийг хуулж авах болон энэ линкээр гэсэн хэсэгт дарж бүртгэлийг баталгаажуулна.

5. Системд нэвтрэх шинэ нууц үгийг 2 удаагийн давталттай оруулах, баталгаажуулах код гэсэн хэсэгт имэйл дээр очсон баталгаажуулах кодыг оруулах, мөн зурган текст оруулан баталгаажуулах үйлдэл хийнэ.

6. Бүртгүүлсэн и-мэйл хаягаа оруулж системд нэвтэрнэ.

Шинэ хэрэглэгчээр бүртгүүлэх видео заавартай танилцана уу.

## **Цахим өргөдөл үүсгэх тухай**

## **Тэтгэлгийн системд цахим өргөдөл үүсгэхдээ дараах дарааллыг баримтална.**

1. <https://scholarship.esis.edu.mn/grant/login.html>сайтруу хандана.

2. Тухайн системд бүртгүүлсэн нэвтрэх нэр, нууц үгээр системд нэвтэрнэ.

3. Өргөдөл цэс рүү хандан шинэ өргөдөл хэсгээс өөрт хамаарах өргөдлийн төрлийг сонгон өргөдөл үүсгэнэ.

Цахим өргөдөл үүсгэх, илгээх видео заавартай [ЭНД](https://medle.mn/additional/tetgelgiin_urgudul_uusgeh_V2.mp4) дарж танилцана уу.